April 21, 2003

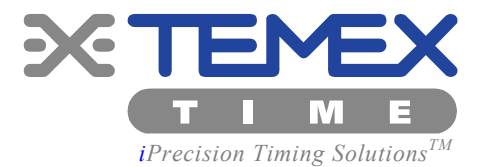

*Interconnecting Motorola GPS & Temex Smart Rubidium SynClock+®*

# **Interconnecting & Evaluating the System Performance of Motorola UT+ Oncore GPS & Temex Smart SRO-100 Rubidium SynClock+®**

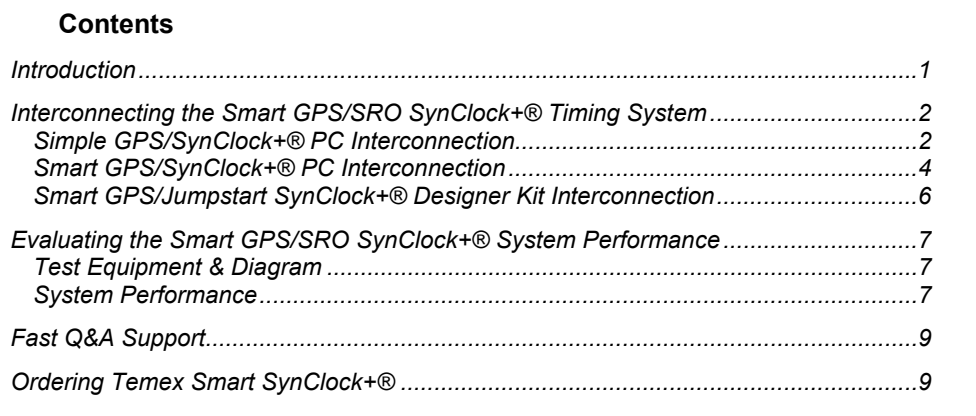

## **Introduction**

In this AppNote, Temex's Smart SRO-100 Rubidium SynClock+® is referred to as the "*Smart*  SynClock+®*"* and Motorola's UT+ Oncore GPS is referred to as the *"GPS".* 

The patented SynClock+® is the industry's first smart Rubidium clock, integrating a host of complex timing and synchronization functions all in one low-cost, ultra-small package. It intelligently synchronizes, disciplines and controls any Stratum-1 reference such as GPS, Cesium, Hydrogen Maser, and T1/E1 at cutting-edge 1ns (nanosecond) resolution. The SynClock+® utilizes SmarTiming+™ technology to perform the following functions, which were previously implemented externally on a separate circuit board:

- Multi-vendor GPS interface with auto-adaptive reference filtering, disciplining, control, and Time RAIM/Position Hold signal optimization
- Auto-adaptive Stratum-1 reference disciplining and jitter/wander/noise filtering between 0-100,000 at 1ns resolution, exceeding MTIE/TDEV G.823/T1.101 standards for T1/E1 reference
- Auto-adaptive frequency stability over fast temperature changes at 0.1ºC resolution
- Auto-adaptive frequency stability over temperature range within 2E-11
- Programmable 1PPS output phase/time offset adjustments between 0-1 sec through a 1ns-phase comparator
- Programmable or hardware Sync/Track setting mode to either a) phase align 1PPSout from a 1PPS GPS reference through the Sync mode or b) to frequency track 1PPSout from a 1PPS Startum-1 reference through the Track mode
- Programmable EEPROM for TIE performance measurements, frequency calibration and backup setting in case of power failure, and seamless software upgrades
- Standard RS-232 communication interface with user-friendly ASCII commands for control, configuration, fault, and performance management

The purpose of this AppNote is to help engineers quickly design a complete GPS and Rubidium timing reference solution. The AppNote addresses the following design issues:

- How to connect, set up, and monitor the Smart GPS/SynClock+® timing system
- What kind of cutting-edge performance can be achieved through the Smart GPS/SynClock+® timing system

## **Interconnecting the Smart GPS/SRO SynClock+® Timing System**

Three types of interconnection setup can be performed with the Smart GPS/SynClock+® as follows:

- 1. Simple GPS/SynClock+® PC interconnection
- 2. Smart GPS/SynClock+® PC interconnection
- 3. Smart GPS/Jumpstart SynClock+® Designer Kit interconnection

The software of Smart SynClock+® automatically configures, controls and optimizes the GPS during startup.

#### **Simple GPS/SynClock+® PC Interconnection**

#### **Hardware Setup**

Figure 1 illustrates how to easily interconnect the Smart GPS/SynClock+® timing system through a PC interface.

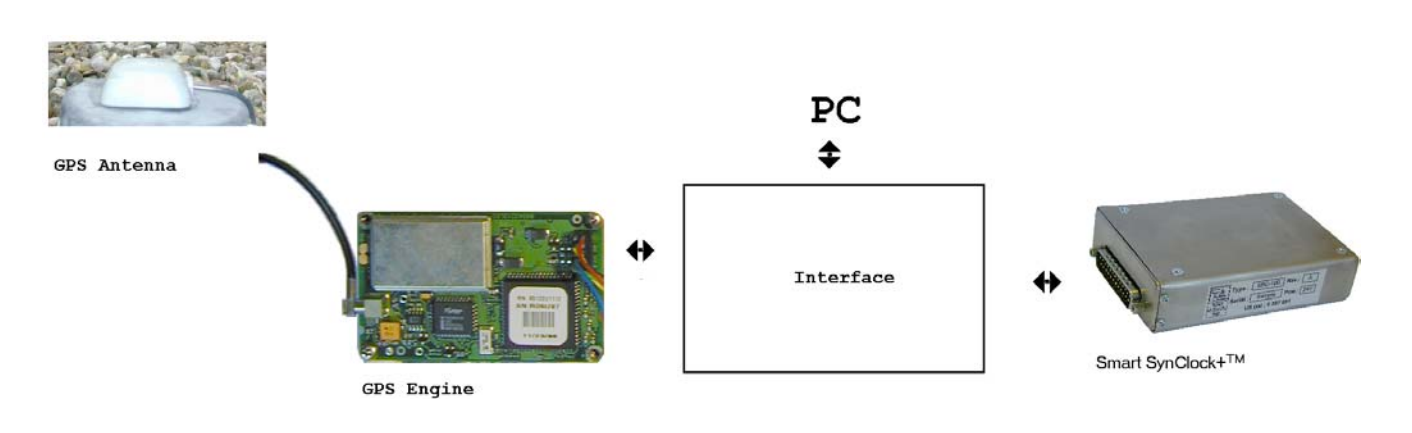

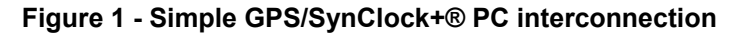

#### **PC Interconnection Interface**

Figure 2 illustrates the PC interconnection interface, which allows communication to the Smart SynClock+® , but not to the GPS. The Smart GPS/SynClock+® PC interconnection allows communications with both the Smart SynClock+® and the GPS.

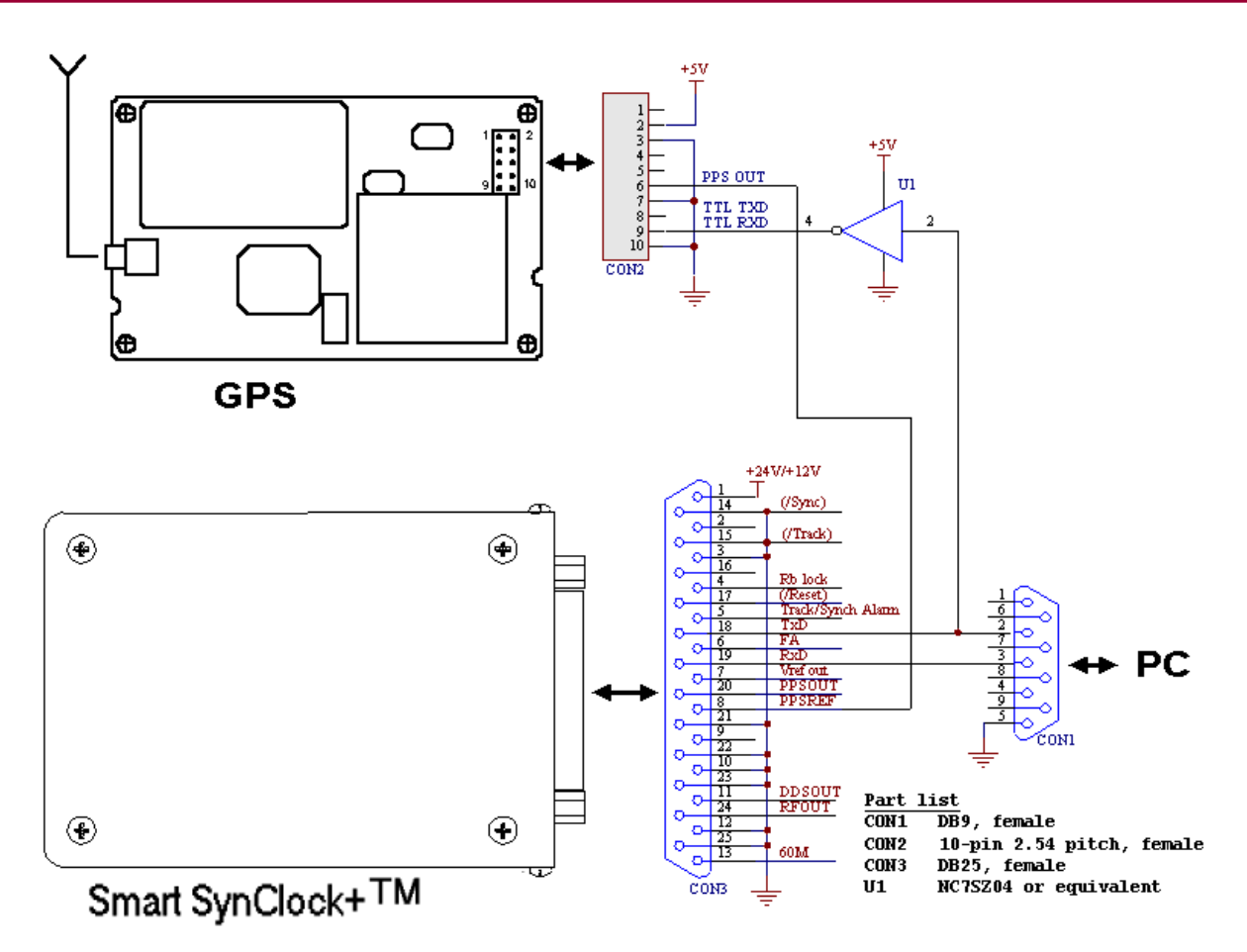

**Figure 2 – PC Interconnection Interface**

## **Software Setup**

Simply follow the following instructions to set up the software interface of the Smart SynClock+®:

- 1) Connect the PC to the Smart SynClock+® through the serial port
- 2) Configure the GPS by running the ISyncMgr.exe application of the Jumpstart SynClock+® Designer Kit (JSDK). The application is also available at www.temextime.com.
- 3) Click on the Timing+Tracking/MCsdd menu and set up the Smart SynClock+® as illustrated in Figure 3:

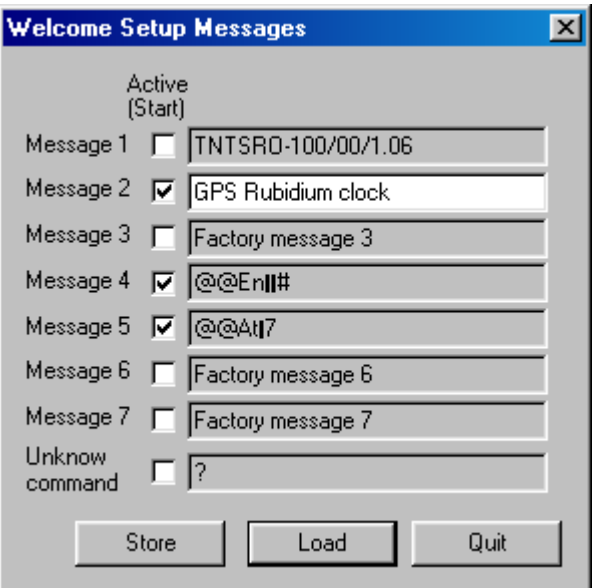

### **Figure 3 – Smart SynClock+® GPS Setup**

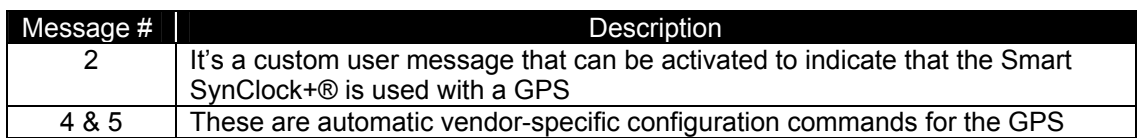

4) Power Off/On the Smart SynClock+<sup>®</sup>. During startup, it sends out configuration commands to the GPS

5) Click on the Timing+Tracking/ST menu

After >10 minutes, the status of the Smart SynClock+® should read "3 Sync to PPSREF", indicating that it is properly disciplining by the GPS receiver. This status information can be read on the iSyncMgr software of the Smart SynClock+® or by a simple command ST<CR><LF> through a Windows terminal program.

### **Smart GPS/SynClock+® PC Interconnection**

#### **PC Interconnection Interface**

Figure 4 illustrates the PC interconnection interface, which allows communication to both the Smart SynClock+® and the GPS, for the GPS commands start with "@@.." and are not recognized or ignored by the Smart SynClock+<sup>®</sup>. To monitor the GPS, the user must install the software program provided by the GPS vendor.

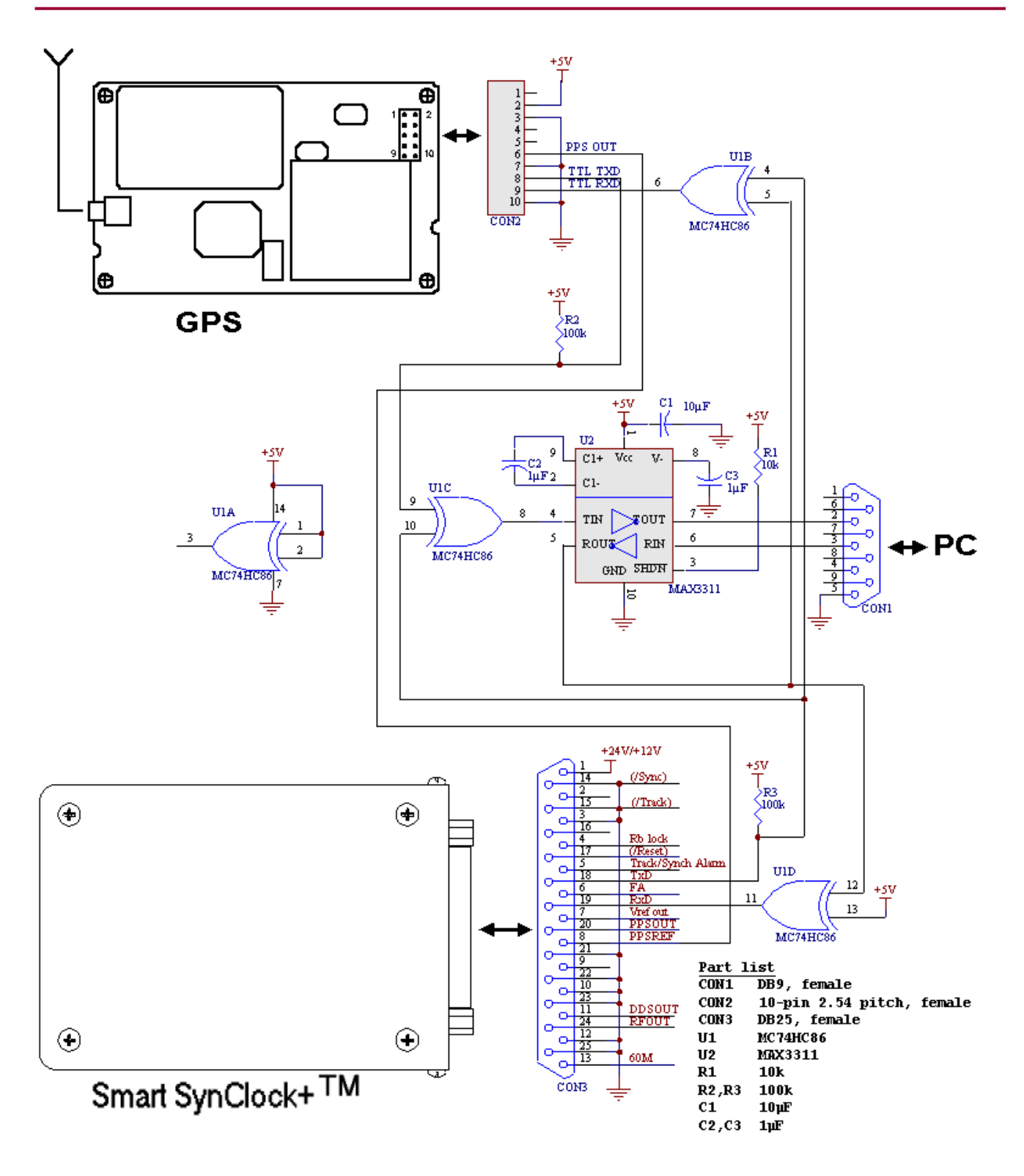

**Figure 4 – Smart GPS/SynClock+® PC Interconnection** 

### **Software Setup**

Simply follow the following instructions to set up the software interface of the Smart SynClock+®:

- 1. Connect the PC to the Smart SynClock+® through the serial port
- 2. Configure the GPS by running the ISyncMgr.exe application of the Jumpstart SynClock+® Designer Kit (JSDK). The application is also available at www.temextime.com.
- 3. Click on the Timing+Tracking/MCsdd menu and set up the Smart SynClock+® as illustrated in Figure 3
- 4. Power Off/On the Smart SynClock+<sup>®</sup>. During startup, it sends out configuration commands to the GPS
- 5. Click on the Timing+Tracking/ST menu

After >10 minutes, the status of the Smart SynClock+® should read "3 Sync to PPSREF", indicating that it is properly disciplining by the GPS receiver. This status information can be read on the iSyncMgr software of the Smart SynClock+® or by a simple command ST<CR><LF> through a Windows terminal program

#### **Smart GPS/Jumpstart SynClock+® Designer Kit Interconnection**

#### **Designer Kit Interconnection Interface**

Figure 5 illustrates the Jumpstart SynClock+® Designer Kit (JSDK) interconnection interface, which allows communication to both the Smart SynClock+® and the GPS.

During startup the JSDK sends configuration commands to the GPS through the standard RS-232 format (L:-5V, H:+10V). Since the GPS accepts only TTL inverted serial signals (L:+5V, H:0V), an inverting buffer must be inserted between the Smart SynClock+® and the GPS.

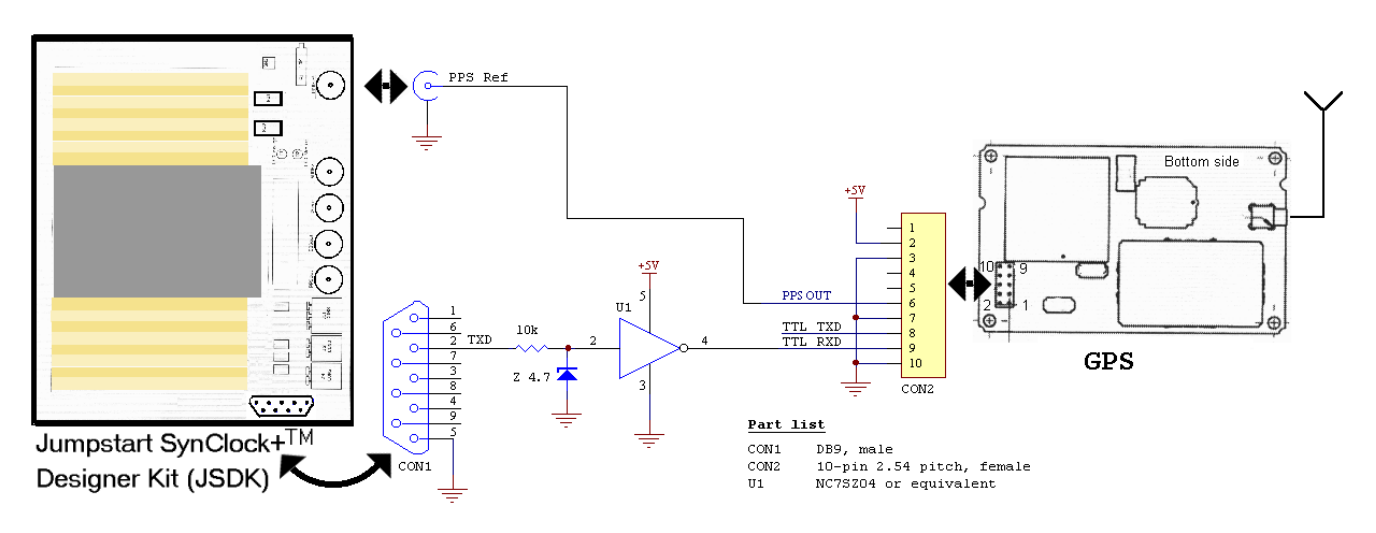

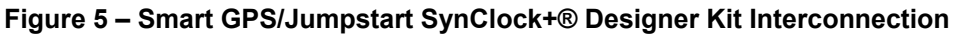

### **Software Setup**

Simply follow the following instructions to set up the software interface of the Smart SynClock+®:

- 1. Connect the JSDK to the Smart SynClock+® through the serial port
- 2. Configure the GPS by running the ISyncMgr.exe application of the Jumpstart SynClock+ $\mathbb{O}^{\mathbb{P}}$ Designer Kit (JSDK). The application is also available at www.temextime.com.
- 3. Click on the Timing+Tracking/MCsdd menu and set up the Smart SynClock+® as illustrated in Figure 3
- 4. Remove the serial communication to the PC and set up the connection as illustrated in Figure 5.
- 5. Set the hardware switches SYNC and Track on the JSDK to ON
- 6. Press the RESET button on the JSDK to auto-configure the GPS
- 7. Wait about 20 seconds before reconnecting the PC to the JSDK through the serial port
- 8. Power Off/On the Smart SynClock+<sup>®</sup>. During startup, it sends out configuration commands to the GPS
- 9. Click on the Timing+Tracking/ST menu

After >10 minutes, the green LED light on the JSDK should turn ON, indicating that the Smart SynClock+® is properly disciplining by the GPS receiver.

# **Evaluating the Smart GPS/SRO SynClock+® System Performance**

Below is a series of typical cutting-edge phase performance graphs that can be achieved through the Smart GPS/SynClock+® timing system.

### **Test Equipment & Diagram**

The following equipment was used to test and measure the performance of the Smart GPS/SRO SynClock+® system:

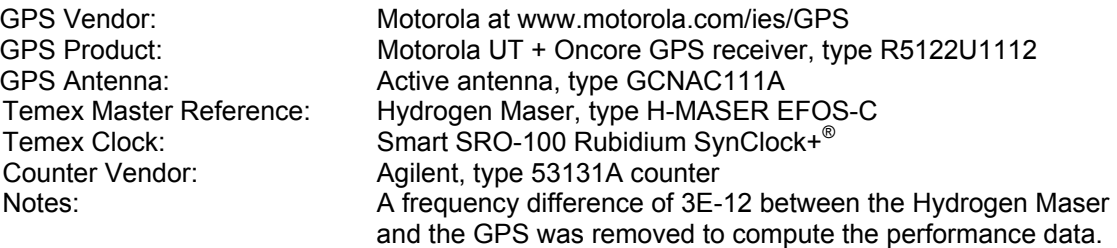

The testing diagram is as follows:

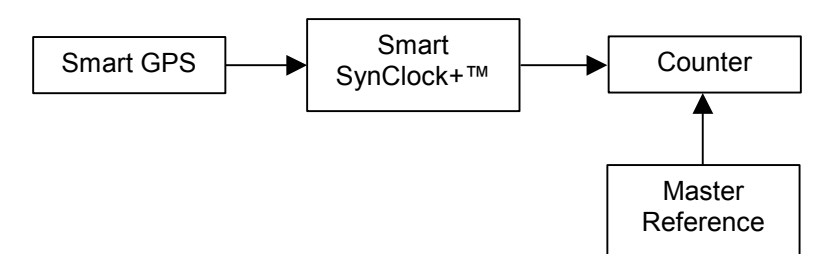

### **System Performance**

Figure 6 illustrates the performance of the GPS which was installed in a poor location where the reception of the GPS signal was weak. The GPS was located on the balcony of Temex's building in Neuchâtel, Switzerland. The building is located in a small valley which blocks the constant line-of-sight view of the satellites to the building's balcony.

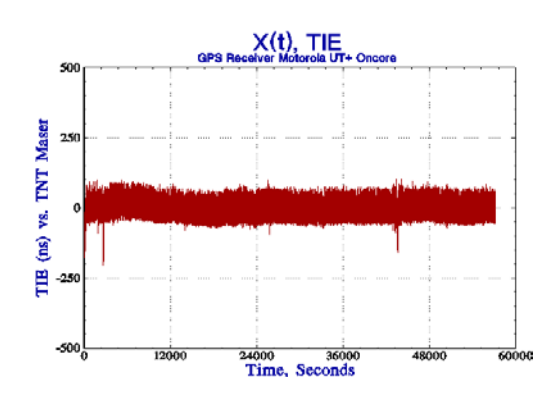

**Figure 6 - GPS Time Interval Error Performance** 

The phase performance in Figure 6 is typical for a GPS receiver. The GPS was automatically set in Position Hold mode and the Time-RAIM was activated by the Smart SynClock+<sup>®</sup>.

The high noise of the GPS is called "clock granularity" by Motorola, and is due to the pulse generation system of the GPS.

Figure 7 illustrates the TIE holdover performance of Smart SynClock+® when the GPS reference is absent.

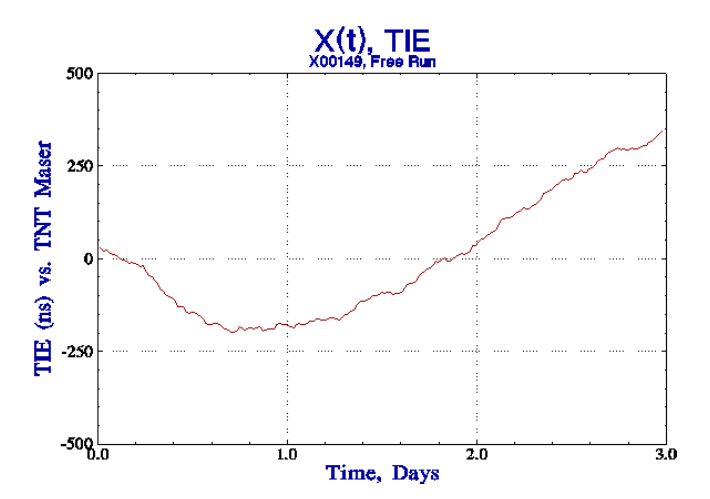

**Figure 7 – Smart SynClock+® Holdover Performance** 

Figure 8 illustrates the MTIE Holdover performance of the Smart SynClock+® versus Stratum-1 ITU-T G.811 and ANSI T1.101 standard masks. The measurements were performed in a nonair-conditioned room, with typical temperature deviations of +/- 2°C.

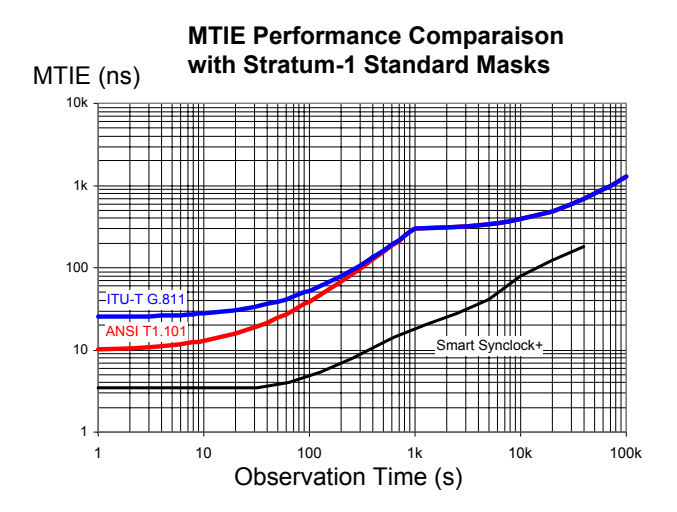

**Figure 8 – Smart SynClock+® Holdover Performance vs. Stratum-1 Standard Masks** 

Figure 9 illustrates the TIE tracking performance of the Smart SynClock+® when locked to the GPS.

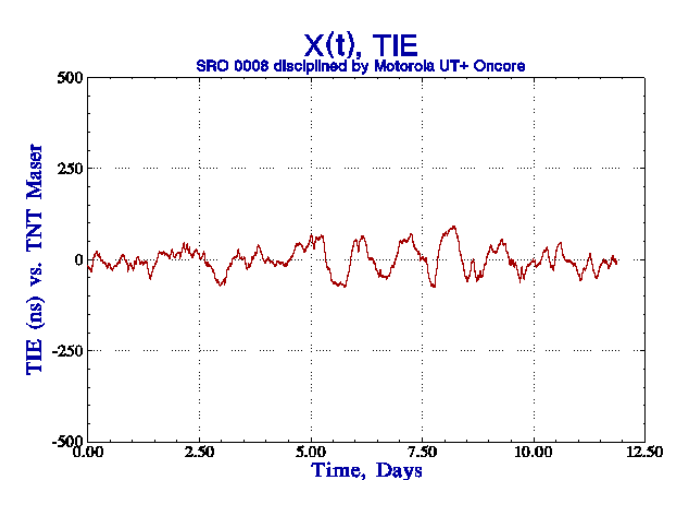

**Figure 9 – Smart GPS/SynClock+® Tracking Performance** 

Figure 10 illustrates the MTIE tracking performance of the Smart GPS/SynClock+® versus Stratum-1 ITU-T G.811 and ANSI T1.101 standard masks.

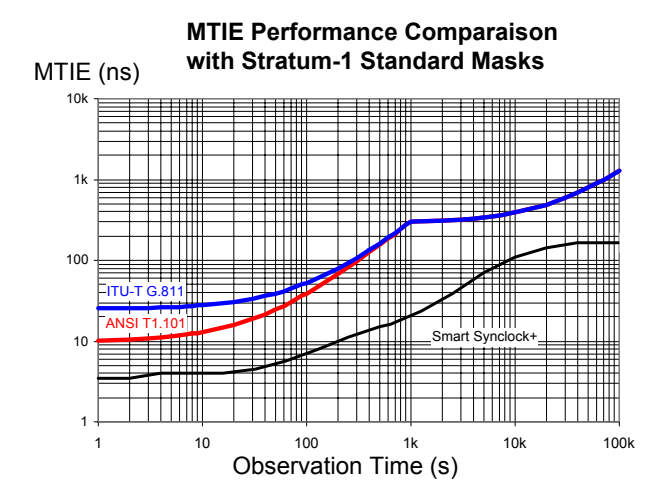

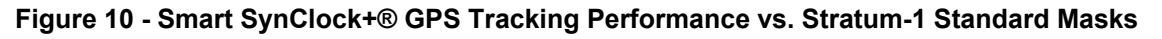

# **Fast Q&A Support**

If you have any questions about this AppNote or need tech support with your specific timing design and requirements, please feel free to contact us at fastsupport@temextime.com.

# **Ordering Temex Smart SynClock+®**

If you are interested in ordering the Smart SynClock+®, please contact us at sales@temextime.com. For ordering the GPS, please contact Motorola at www.motorola.com.